# QUICK START GUIDE FOR INVENTORY APP

## (For iOS & Android)

## Having trouble scanning?

- **• Check your lighting. Make sure it's not too dark/too bright.**
- **• Allow the camera to focus. Best practice is to set the item on a fixed surface.**

## **ISSUE INVENTORY**

#### **Manually Add Inventory to Cart**

- 1. From the Issue screen, find the item by scrolling down or tapping  $\bigtriangledown$  or  $\bigcirc$  to filter and search for the item.
- 2. Tap on the item to add it to the cart.
- 3. The item inventory will decrement by 1.

#### **Scan Inventory to Cart**

- 1. On the Issue screen, tap
- 2. Center the camera over the TAG barcode.
- 3. A pop-up message will appear confirming the item has been added to the cart.
- 4. Continue scanning items into the cart or tap the Back button to return to the Issue screen.

#### **Issue Inventory Previously Marked as Out of Service/ Missing**

1. On the Issue screen, tap  $\frac{1}{\prod_{i=1}^{n}}$ 

- 2. Center the camera over the barcode of the out of service item.
- 3. A pop-up message will appear confirming to change the status and add the item to the cart.
- 4. Tap ADD TO CART.
- 5. A pop-up message will appear confirmig the item has been added to the cart.
- 6. Continue scanning items into the cart or tap the Back button to return to the Issue screen.

## **Assign a Person to Cart by Scanning**

- 1. On the Issue screen,  $\tan \frac{1}{2}$ .
- 2. Center the camera over the TAG barcode.
- 3. A pop-up message will appear confirming the person has been added to the cart.
- 4. Tap the Back button to return to the Issue screen.

## **Assign a Person to Cart by Downloading**

- 1. On the Issue screen,  $\tan \theta$
- 2. Scroll down or use Search to find the person.
- 3. Tap the person's name.
- 4. The person will instantly be assigned to the cart.

## **Connect Issuance to Event**

- 1. On the Issue screen, tap the gray area at the bottom to access the cart.
- 2. In the cart, tap Add Event.
- 3. Tap the event.
- 4. The event is added to the cart.

## **Complete Issuance of Inventory**

- 1. In the cart, tap ISSUE.
- 2. A pop-up message "Issue Success!" will appear.
- 3. Tap RETURN TO CART to issue inventory to a new person.
- 4. To return to the Issue screen, tap the gray area at the top of the cart.

## **RETURNING INVENTORY**

### **Navigate to Return Screen**

- 1. On the Issue screen,  $\tan \theta$ .
- 2. Tap Return Inventory.
- 3. A list of all fixed assets and who they were assigned to will be displayed.

## **Manually Add Inventory to Cart**

- 1. From the Return screen, tap the item.
- 2. The item will be added to the cart.
- 3. To return all items assigned to a person, tap the person's name.
- 4. All items assigned to that person will be added to the cart.

## **Scan Inventory to Cart**

- 1. On the Return screen, tap  $\boxed{\text{or}}$
- 2. Center the camera over the TAG barcode.
- 3. A pop-up message will appear confirming the item has been added to the cart.
- 4. Continue scanning items into the cart or tap the Back button to return to the Return screen.

# QUICK START GUIDE FOR INVENTORY APP

## (For iOS & Android)

#### Having trouble scanning?

- **• Check your lighting. Make sure it's not too dark/too bright.**
- **• Allow the camera to focus. Best practice is to set the item on a fixed surface.**

### **Mark Inventory as Missing or Out of Service**

- 1. On the Return screen, tap the gray area at the bottom to access the cart.
- 2. Tap  $\frac{1}{2}$ .
- 3. Tap Missing or Out of Service.
- 4. Items marked as missing or out of service will be grouped separately in the cart.

### **Complete Return of Inventory**

- 1. In the cart, tap RETURN.
- 2. A pop-up message "All equipment returned successfully" will appear.
- 3. Tap OK to return to the cart.
- 4. To go to the Return screen, tap the gray area at the top of the cart.

## **ADJUST INVENTORY**

#### **Scan Inventory**

- 1. On the Issue screen,  $tan$
- 2. Tap ADJUST INVENTORY.
- 3. Tap SCAN.
- 4. Center the camera over the TAG barcode.
- 5. The item detail screen will open.

## **Add a Photo**

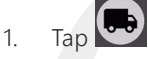

- 2. Select TAKE PHOTO or CHOOSE FROM GALLERY.
- 3. Once photo is taken or selected, it will immediately upload.

## **Add Comments**

- 1. Tap the COMMENT field.
- 2. Enter comments and tap DONE on keyboard.
- 3. Comments can be viewed on the Physical Count report in SalamanderLive.

### **Change Item Status (Fixed Asset Only)**

- 1. Tap the Status.
- 2. Select from AVAILABLE, OUT OF SERVICE, or MISSING.

## **Adjust Quantity (Consumable Only)**

- 1. Tap the number under INVENTORY.
- 2. Scroll and select the new quantity.
- 3. Tap OK.

### **Save Changes**

1. To save any changes, tap  $\vee$